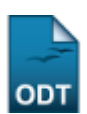

## **Enviar Notificação para Discentes**

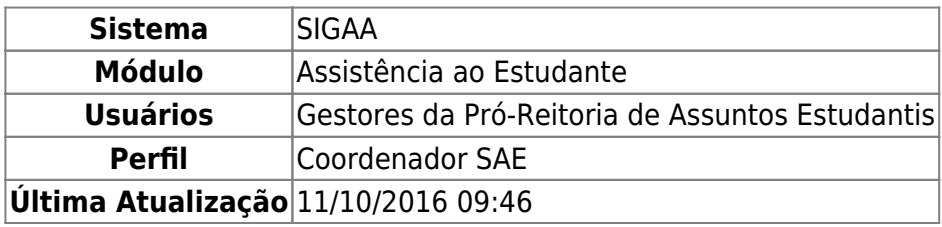

Esta funcionalidade permite que o usuário acesse a lista de discentes que solicitaram bolsa auxílio à Instituição, de acordo com o status de deferimento de bolsa desejado, com o objetivo de enviar notificações aos mesmos.

Para realizar esta operação, acesse o SIGAA → Módulos → Assistência ao Estudante → Assistência ao Estudante → Bolsa Auxílio → Envio Notificação Discentes.

A seguinte tela será exibida:

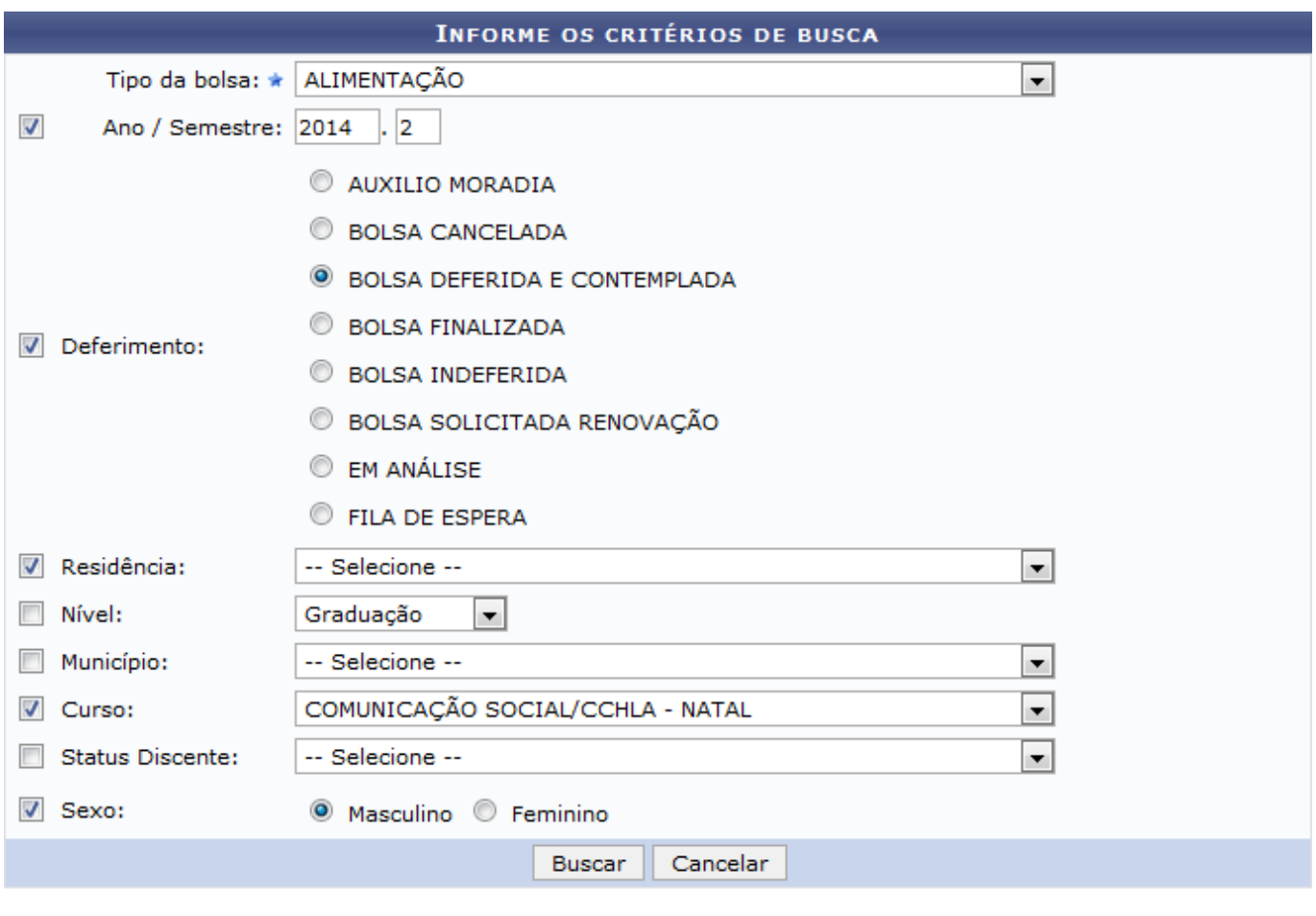

\* Campos de preenchimento obrigatório.

Assistência ao Estudante

Para avançar com a operação, informe um ou mais dos seguintes dados:

- Ano / Semestre da solicitação da bolsa auxílio;
- Status do Deferimento da bolsa auxílio, dentre as opções listadas;
- Residência do discente que solicitou a bolsa auxílio;
- Nível do curso do discente na Instituição, dentre as opções Graduação ou Pós-graduação;

://docs.info.ufrn.br/doku.php?id=supo

- Município de residência do discente que solicitou bolsa auxílio;
- Curso do discente que solicitou bolsa auxílio;
- Status Discente, ou status do curso do discente que solicitou bolsa auxílio, na Instituição;
- Sexo do discente que solicitou bolsa auxílio.

Iremos exemplificar a operação informando os seguintes dados:

- Tipo da bolsa: ALIMENTAÇÃO;
- Ano / Semestre: 2014.2:
- Deferimento: BOLSA DEFERIDA E CONTEMPLADA;
- Curso: COMUNICAÇÃO SOCIAL/CCHLA NATAL;
- Sexo: Masculino.

Last update: 2016/10/11 09:46

Caso desista da operação, clique em **Cancelar** e confirme a desistência na janela que será exibida posteriormente. Esta opção será válida sempre que for apresentada.

Para retornar ao menu inicial do módulo, clique em **Assistência ao Estudante**[.](https://docs.info.ufrn.br/lib/exe/detail.php?id=suporte%3Amanuais%3Asigaa%3Aassistencia_ao_estudante%3Aassistencia_ao_estudante%3Abolsa_auxilio%3Aenvio_notificacao_discentes&media=suporte:manuais:sigaa:assistencia_ao_estudante:assistencia_ao_estudante:bolsa_auxilio:y2.png) Esta opção será válida para todas as telas em que estiver presente.

Após ter fornecido as informações necessárias, clique em *Buscar*. A página será recarregada e passará a exibir a lista de discentes que atendem aos critérios de busca utilizados, da seguinte forma:

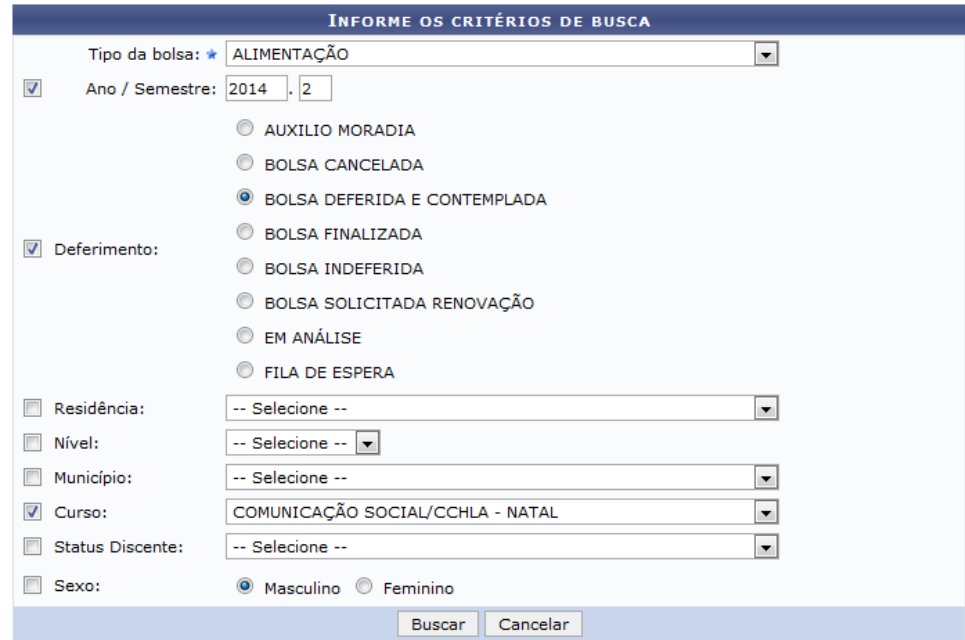

\* Campos de preenchimento obrigatório.

| 14 DISCENTE(S) COM BOLSA(S) ENCONTRADO(S) |                               |                           |                      |
|-------------------------------------------|-------------------------------|---------------------------|----------------------|
|                                           | <b>Aluno</b>                  | <b>Município</b>          | <b>Tipo da Bolsa</b> |
| V                                         | 2013000000 - NOME DO DISCENTE | <b>NATAL</b>              | ALIMENTACÃO          |
| $\overline{\mathsf{v}}$                   | 2011000000 - NOME DO DISCENTE | <b>NATAL</b>              | ALIMENTACÃO          |
| $\overline{\mathcal{L}}$                  | 2013000000 - NOME DO DISCENTE | <b>NATAL</b>              | ALIMENTAÇÃO          |
|                                           |                               | Notificar Discentes $\gg$ |                      |

A título de exemplificação, selecionaremos todos os discentes listados.

Após ter selecionado os discentes que deseja notificar, clique em *Notificar Discentes* para avançar com a ação. A seguinte tela será disponibilizada pelo sistema:

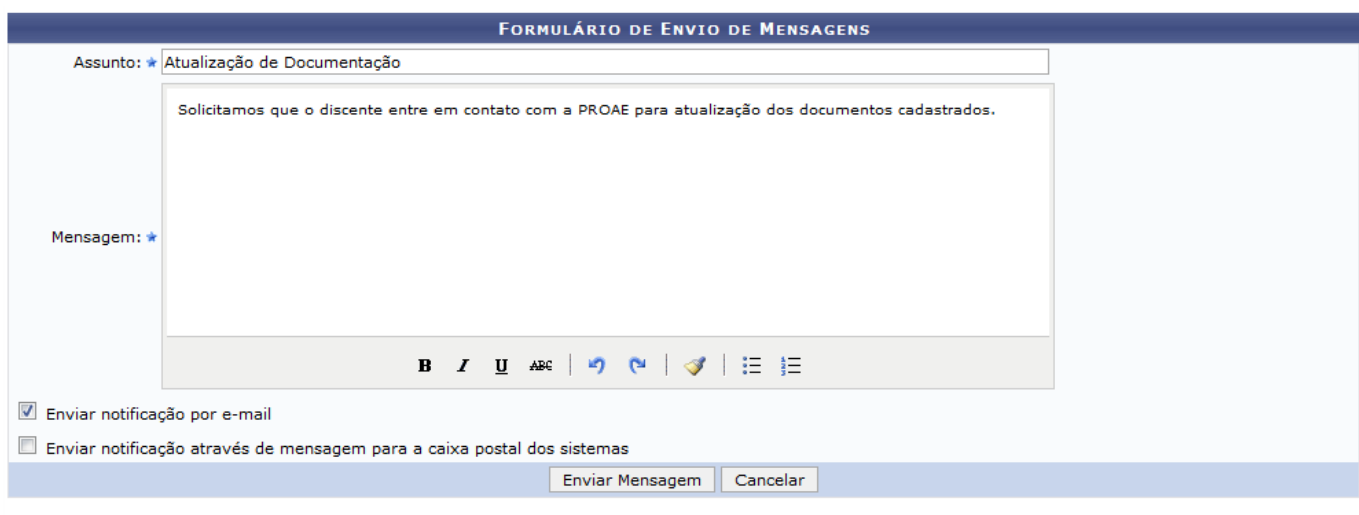

\* Campos de preenchimento obrigatório

Na tela acima, preencha os seguintes dados da notificação que será enviada:

- Assunto da notificação a ser enviada;
- Mensagem da notificação. Se desejar, utilize a barra de formatação exibida pelo sistema para formatar o texto da maneira como desejar;
- Enviar notificação por e-mail: Selecione esta opção para enviar a notificação para o e-mail do(s) discente(s);
- Enviar notificação através de mensagem para a caixa postal dos sistemas: Selecione esta opção para enviar a notificação para a caixa postal do(s) discente(s) no sistema da Instituição.

Exemplificaremos informando o Assunto: Atualização de Documentação; a Mensagem: Solicitamos que o discente entre em contato com a PROAE para atualização dos documentos cadastrados; e selecionando a opção Enviar notificação por e-mail.

Após ter inserido os dados necessários, clique em *Enviar Mensagem* para finalizar a operação. A seguinte mensagem de sucesso será exibida pelo sistema no topo da página:

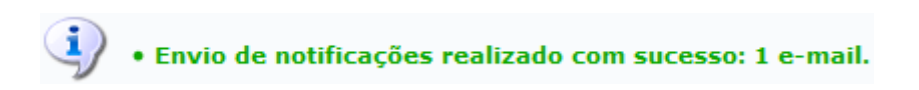

## **Bom Trabalho!**

## **Manuais Relacionados**

- [Solicitação de Bolsa Auxílio para Discente](https://docs.info.ufrn.br/doku.php?id=suporte:manuais:sigaa:assistencia_ao_estudante:assistencia_ao_estudante:bolsa_auxilio:solicitacao_de_bolsa_auxilio_para_discente)
- [Buscar Bolsas/Definir Dias de Alimentação](https://docs.info.ufrn.br/doku.php?id=suporte:manuais:sigaa:assistencia_ao_estudante:assistencia_ao_estudante:bolsa_auxilio:buscar_bolsas_definir_dias_de_alimentacao)
- [Buscar Bolsa Auxílio por Aluno](https://docs.info.ufrn.br/doku.php?id=suporte:manuais:sigaa:assistencia_ao_estudante:assistencia_ao_estudante:bolsa_auxilio:buscar_bolsa_auxilio_por_aluno)
- [Finalizar Bolsa Auxílio](https://docs.info.ufrn.br/doku.php?id=suporte:manuais:sigaa:assistencia_ao_estudante:assistencia_ao_estudante:bolsa_auxilio:finalizar_bolsa_auxilio)

## [<< Voltar - Manuais do SIGAA](https://docs.info.ufrn.br/doku.php?id=suporte:manuais:sigaa:assistencia_ao_estudante:lista)

From: <https://docs.info.ufrn.br/> -

Permanent link:<br><mark>[https://docs.info.ufrn.br/doku.php?id=suporte:manuais:sigaa:assistencia\\_ao\\_estudante:assistencia\\_ao\\_estudante:bolsa\\_auxilio:envio\\_notificacao\\_discentes](https://docs.info.ufrn.br/doku.php?id=suporte:manuais:sigaa:assistencia_ao_estudante:assistencia_ao_estudante:bolsa_auxilio:envio_notificacao_discentes)</mark>

Last update: **2016/10/11 09:46**

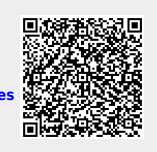